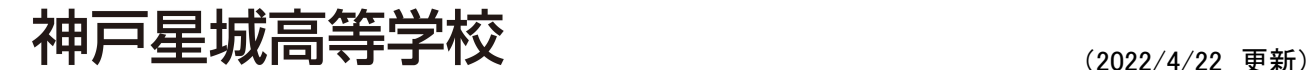

### オープンスクール予約マニュアル

### オープンスクール予約とは

保護者・申込者※がインターネットに接続できる端末(パソコン、スマートフォン、タブレット)を利用して、ご自宅 や外出先から学校専用のオープンスクール予約サイトで参加申込・キャンセルを行うことができるシステムです。 ※ この資料では、オープンスクールの申込者を「申込者」と表記します。

### ◆ オープンスクール予約の利用開始日

オープンスクール予約システムは、令和4年6月20日からご利用いただけます。

### ◆ オープンスクール申込処理前の準備

### 端末について

オープンスクール予約システムはインターネットに接続して処理するため、インターネットに接続できる以 下の端末やプリンターをご用意いただく必要があります。

接続に利用可能な端末 : パソコン、スマートフォン、タブレット

### 推奨環境について

端末ごとに、以下の推奨するインターネットブラウザをご利用ください。

### パソコン端末

- ・Google Chrome 最新版
- ・Microsoft Edge 最新版
- ・Mozilla Firefox 最新版 (ブラウザ標準の PDFViewer は推奨環境外です)

### スマートフォン/タブレット端末

・iPhone/iPad 端末 ⇒ Safari 最新版

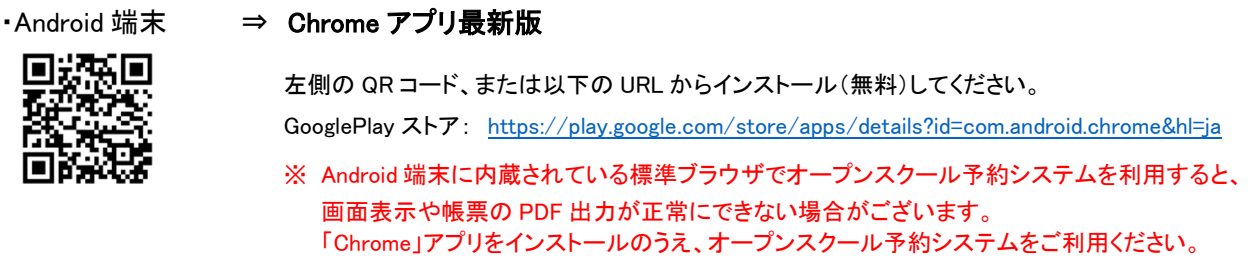

### パソコン・スマートフォン・タブレット端末共通

PDF ファイルを表示するには、アドビシステムズ社「Adobe Reader」が必要です。 端末ごとに、以下の URL または QR コードからインストール(無料)してください。

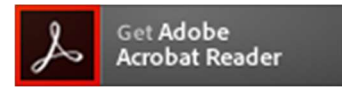

### パソコン端末

https://get.adobe.com/jp/reader/otherversions/

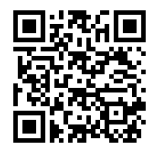

#### iPhone 端末

App Store: https://apps.apple.com/jp/app/adobe-acrobat-reader/id469337564

#### Android 端末

GooglePlay ストア: https://play.google.com/store/apps/details?id=com.adobe.reader

### メールアドレスについて

下記のようなメールアドレスの場合はアカウント登録ができないため、別のメールアドレスでの登録をお願 いいたします。

- •記号を先頭に使用している (例: abc@example.com)
- · ピリオドを@マーク直前または連続使用している (例: a.bc.@example.com)
- ・ @マークの後ろに . 以外の記号を使用している(@マーク直後は全ての記号の使用不可) (例: abc@example/a.com)
- 次の記号以外とスペースが含まれている (利用可能記号: !# \$ % & ' \* + / = ? ^ ` { | } ^)

なお、メールアドレスをお持ちでない場合は、Yahoo!や Gmail 等のフリーメールアドレスを取得してくださ い。

### 迷惑メール対策(フィルタリング)の設定について

迷惑メール対策の設定をされるとオープンスクール予約手続き関連のメールが受信できない場合があり ます。お手数ですが、ドメイン「@contact.grapecity.com」からメールが受信できるよう設定をお願いいたしま す。

### 携帯電話・スマートフォンのメールアドレスをご利用の場合

各キャリア(docomo、au、SoftBank など)のサイトより、ドメインの設定を行ってください。

- docomo
- au
- SoftBank

### パソコンのメールアドレスをご利用の場合

メールが届かない場合、「迷惑メールフォルダー」などを確認してください。 また各メールソフトのサイトで迷惑メール設定の解除手順を参考にし、迷惑メール設定の解除を行って ください。

◆ オープンスクール予約から当日までの流れ

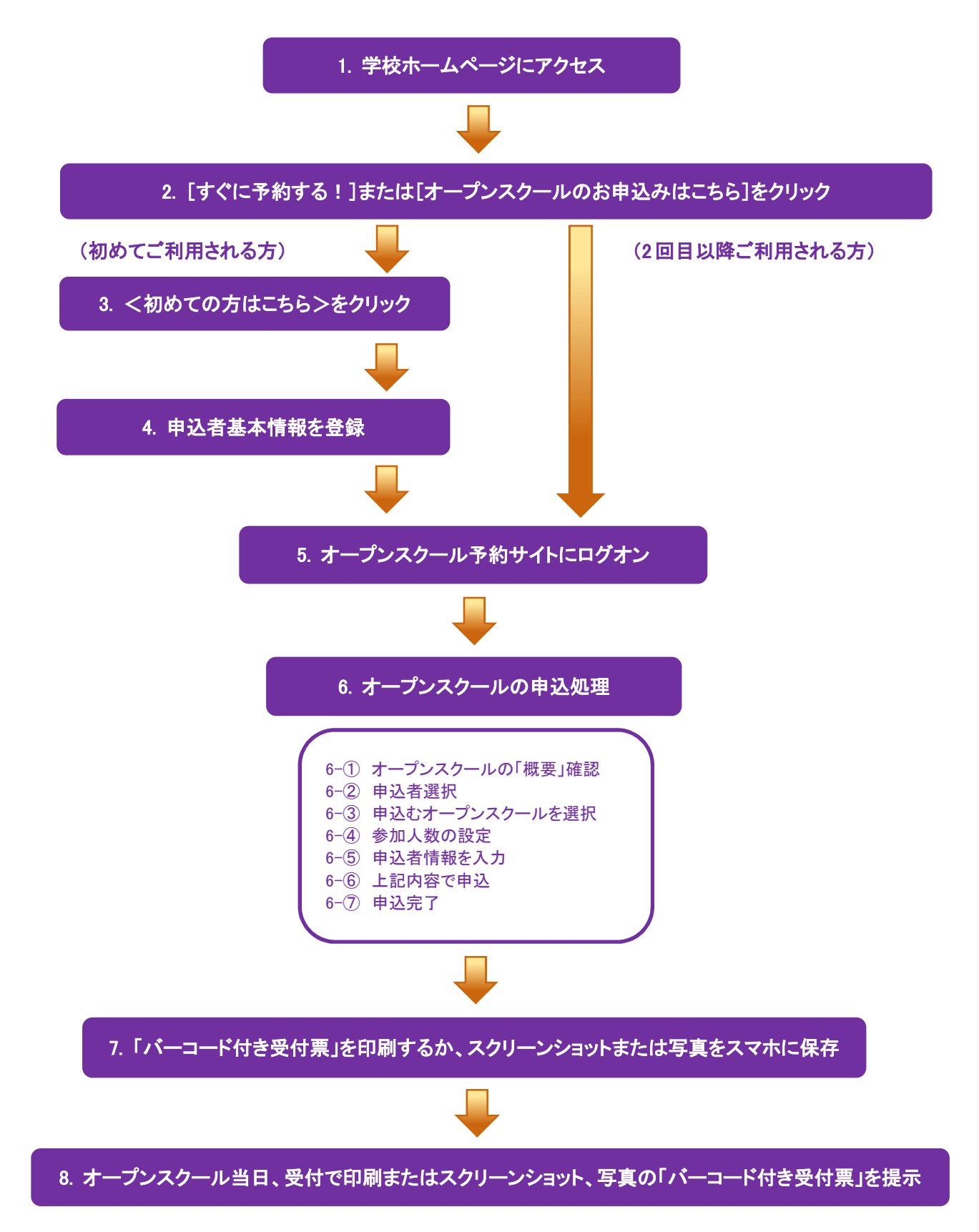

◆ オープンスクール予約サイトの処理手順

1. 本校のホームページ(https://www.seijoh.ac.jp)にアクセス

 インターネットに接続できる端末(パソコン、スマートフォン、タブレット)から本校のホームページにアクセス します。

2. 「すぐ予約する!]または「オープンスクールのお申込みはこちら】をクリック

本校ホームページから[すぐ予約する!]または[オープンスクールのお申込みはこちら]をクリックすると、 オープンスクール予約サイトのログオン画面が表示されます。

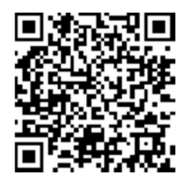

※ スマートフォン、タブレットをご利用の方は、左側の QR コードから直接 本校のオープンスクール予約サイトにアクセスできます。

### 3. <初めての方はこちら>をクリック

 初めて利用される方は、利用規約に同意の上、<初めての方はこちら>ボタンをクリックします。 ※ 既に申込者情報の登録をされた方は、手順 5 へお進みいただき、ログオンから行ってください。

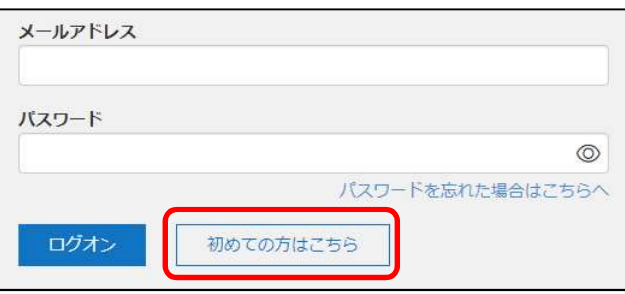

### 4.申込者基本情報の登録

申込者(生徒)の基本情報(メールアドレスやパスワードなど)を登録します。

【注意】ご登録されたメールアドレスは、オープンスクール予約サイトへのログオンや各申込み完了後の連絡先メールアドレス になります。 ※ パスワードは8文字以上で英数字含めたものを設定してください。

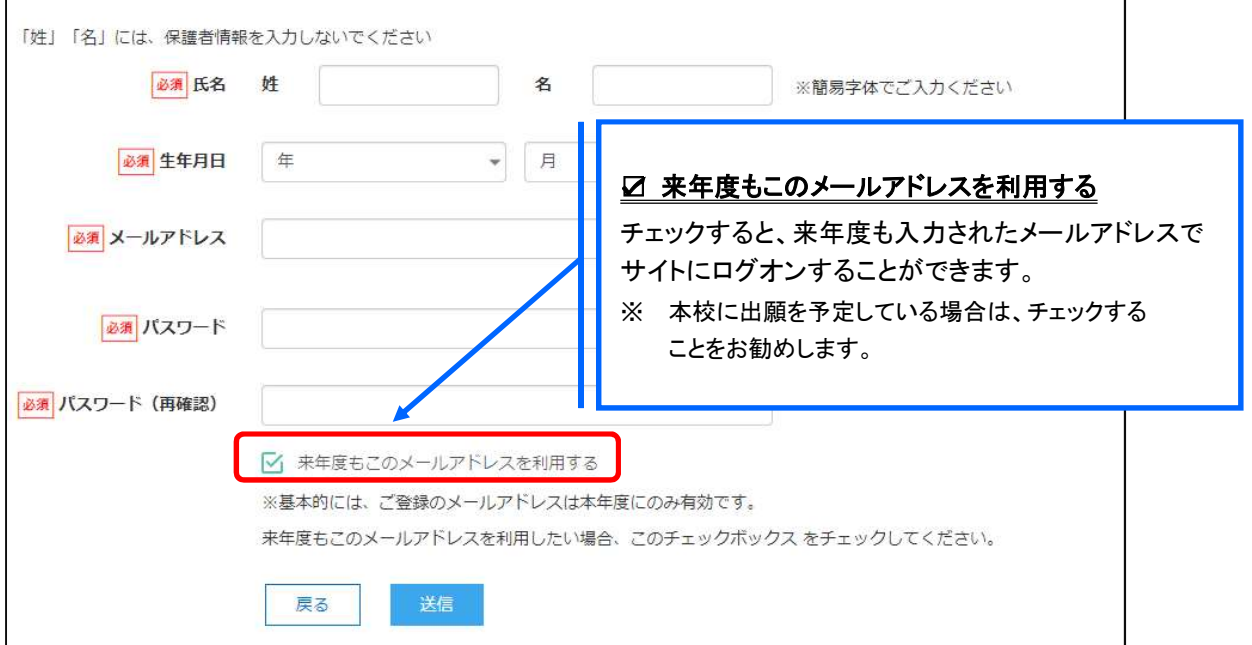

※ docomo または au のメールアドレスを入力された場合、<送信>ボタンをクリックすると以下のメッセージが表示されます。 メッセージの指示に従い、迷惑メールの許可設定が行われているかをご確認ください。

【docomo】

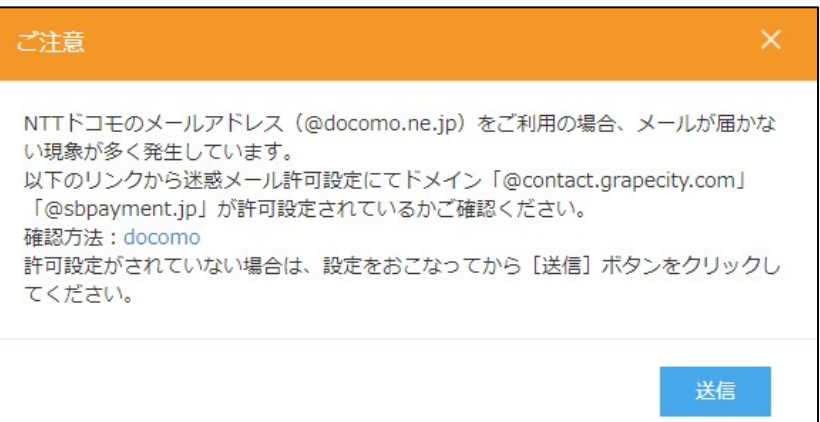

### 【au】

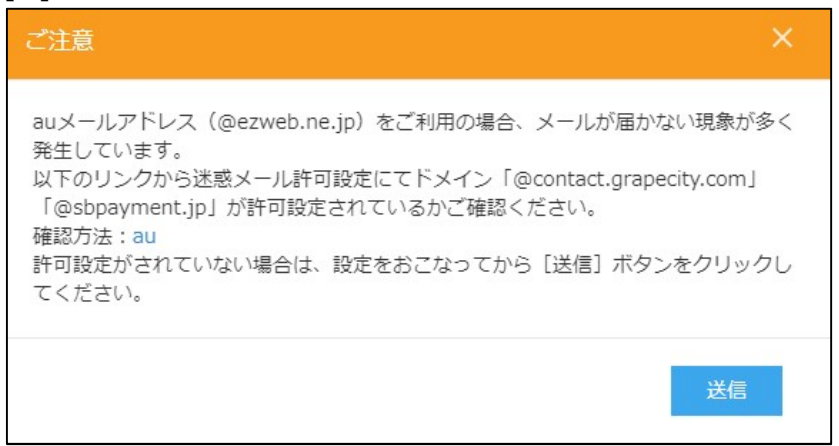

### 5. オープンスクール予約サイトにログオン

 手順 4 申込者情報の登録が完了したら、ご登録いただいたメールアドレス宛に「仮登録完了および本登録 のお知らせ」メールが配信されるので、メール内に記載されている【本登録完了専用の URL】をクリックして 本登録を完了させます。

 本登録が完了したら、手順 4 でご登録いただいたメールアドレスとパスワードを入力し、オープンスクール 予約サイトにログオンします。

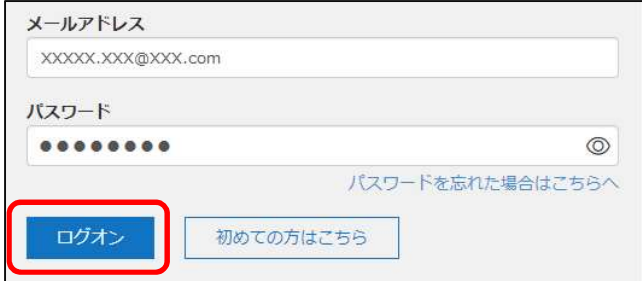

### 6.オープンスクール申込み処理

参加を希望するオープンスクールの<申込>ボタンをクリックして、申込みを行います。

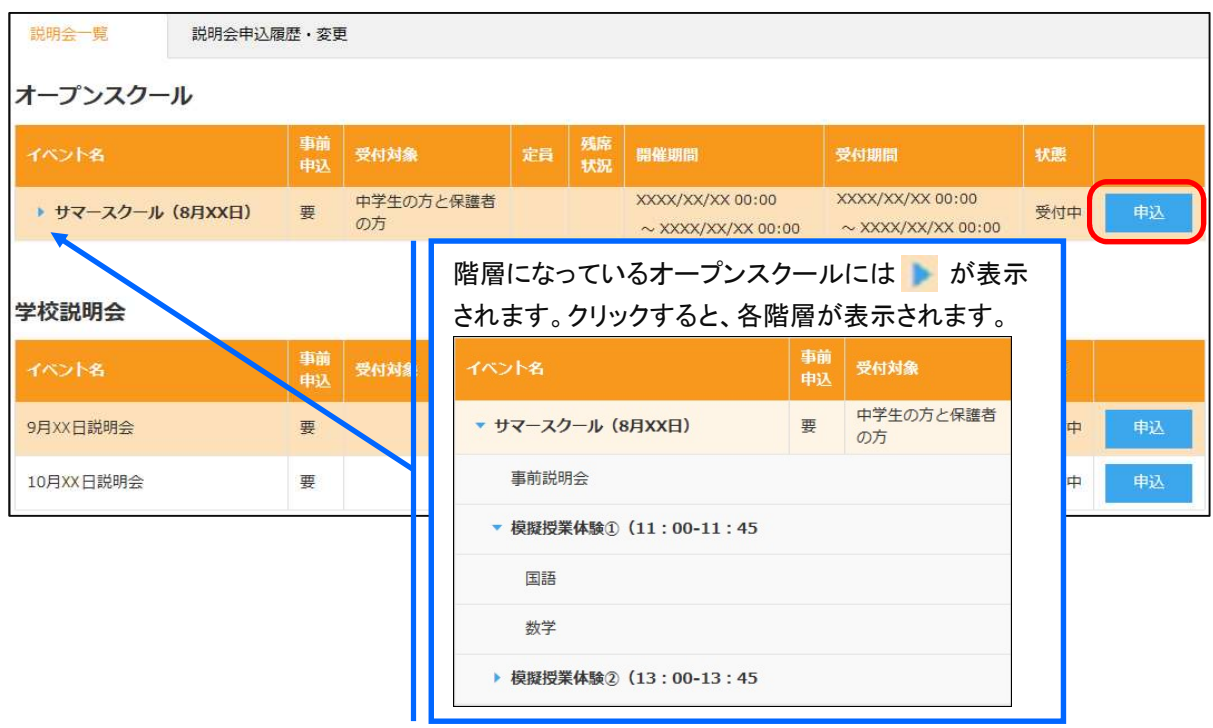

### ◆ 申込者情報の修正について

 氏名・生年月日の登録を間違えてしまった場合、オープンスクール予約サイトで修正ができます。 本校のホームページからオープンスクール予約サイトへログオンし、以下を参考に修正してください。

### パソコン端末をご利用の場合

画面上の[編集]を選択します。 情報編集画面が表示されるので、氏名/生年月日を修正し、<保存>ボタンをクリックします。

### タブレット・スマートフォン端末をご利用の場合

左上メニュー(三本線の部分)をタップし、[編集]をタップします。 引き続き[編集]をタップして氏名/生年月日を修正し、[保存]をタップします。

### オープンスクール申込みの流れ

オープンスクールの詳細画面が表示されるので「概要」を必ず確認の上、「申込者選択と参加人数設定」を 設定し、く次ヘンボタンをクリックします。

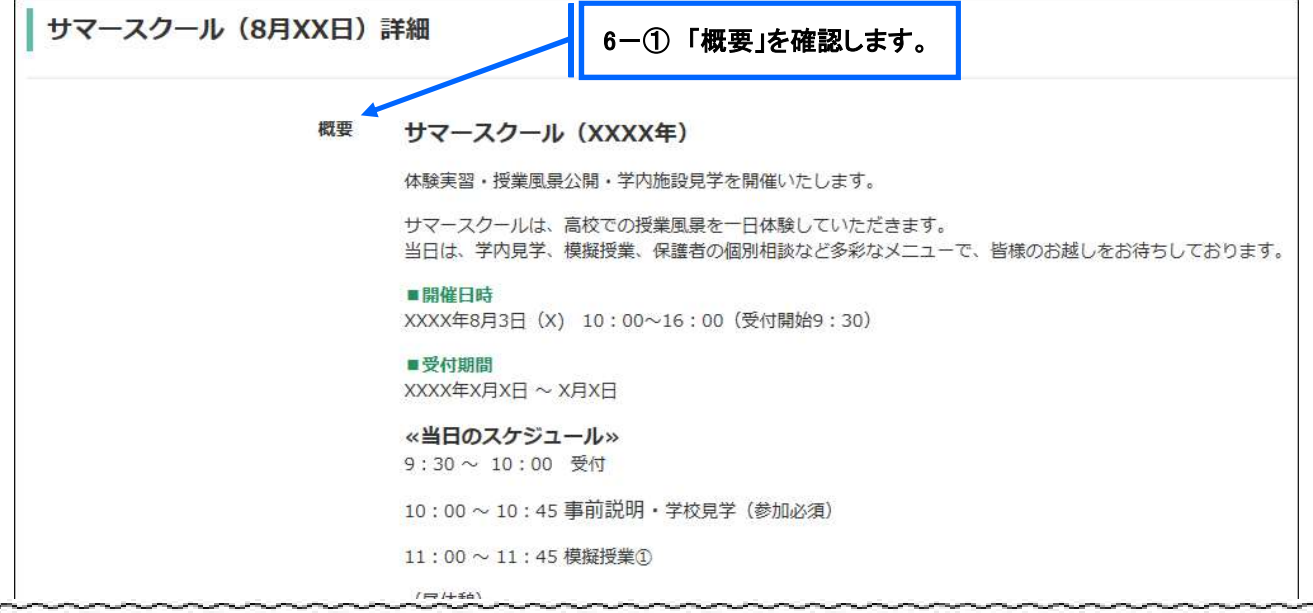

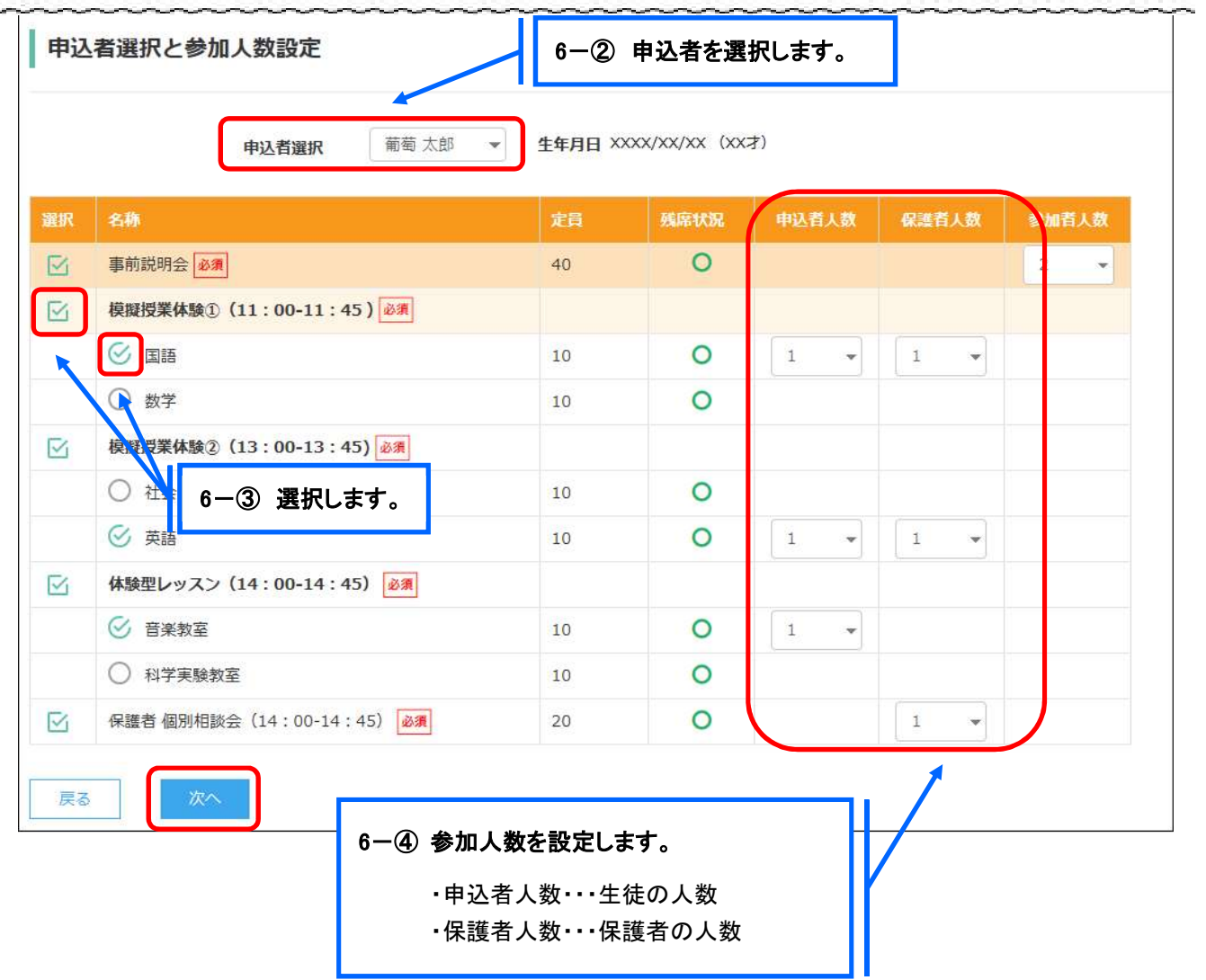

6-⑤ 申込者情報、保護者情報を入力し、<次へ>ボタンをクリックします。

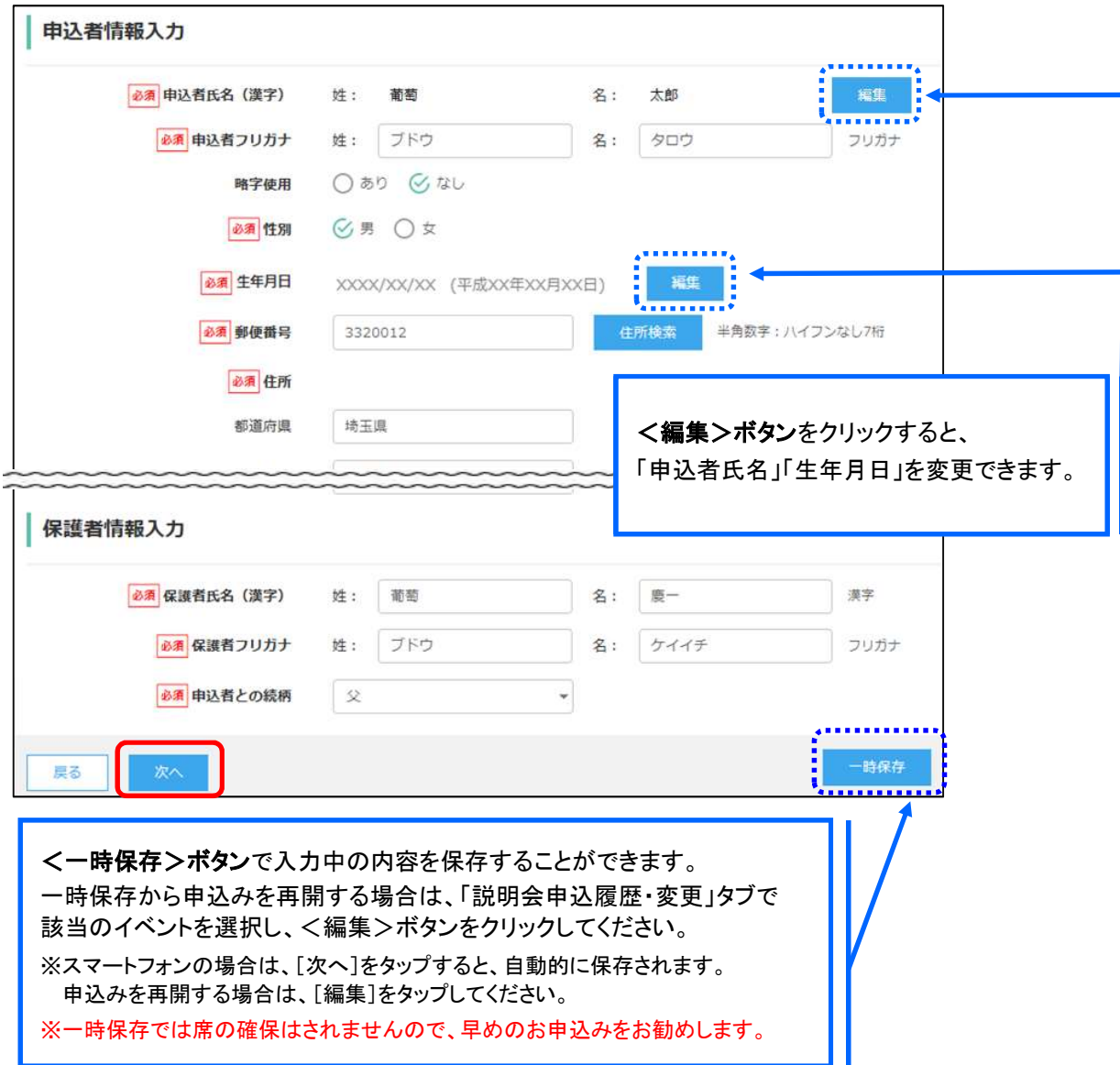

6-6 入力した内容に間違いがないことを確認し、<上記内容で申込>ボタンをクリックします。

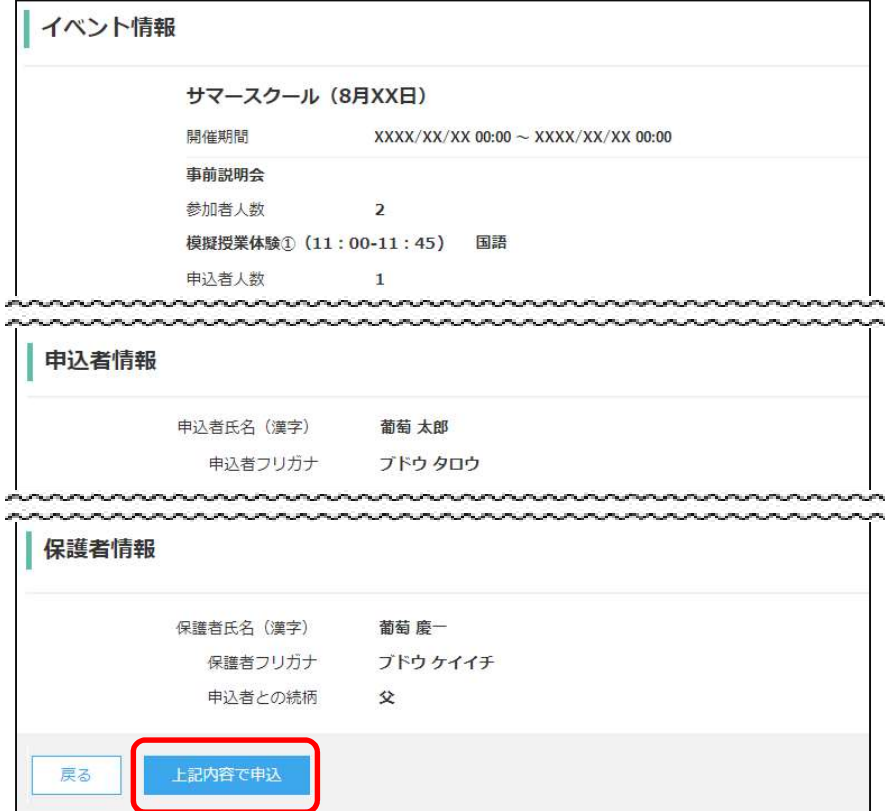

6-6 確認メッセージが表示されるので、<はい>ボタンをクリックすると、ご登録いただいたメールアドレ ス宛に「予約申込完了のお知らせ」メールが配信されます。

申込内容の確認・変更はく説明会申込履歴·変更>から行うことが可能です。

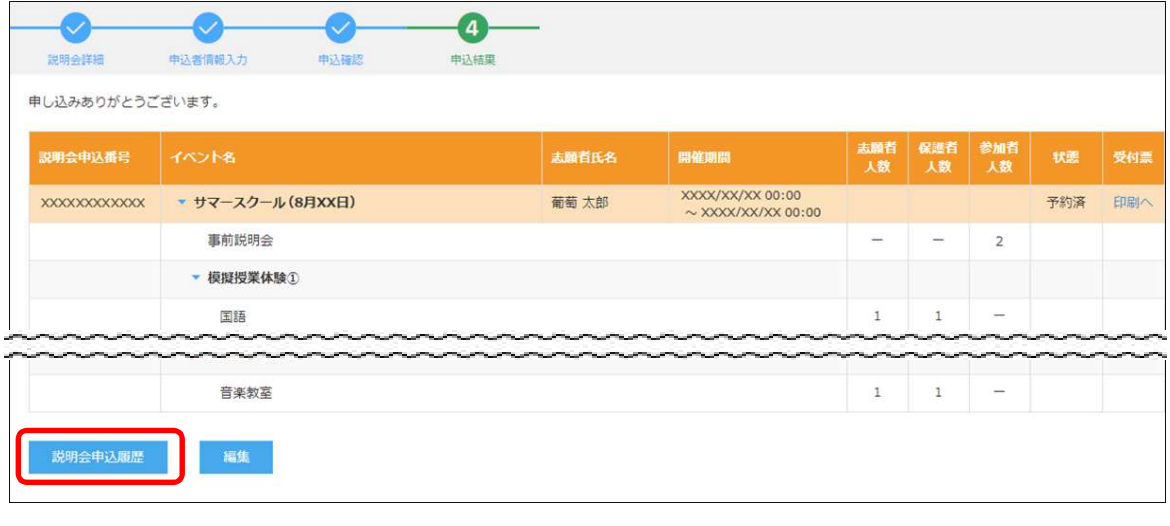

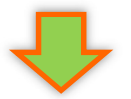

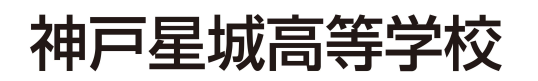

### 【説明会申込履歴・変更】

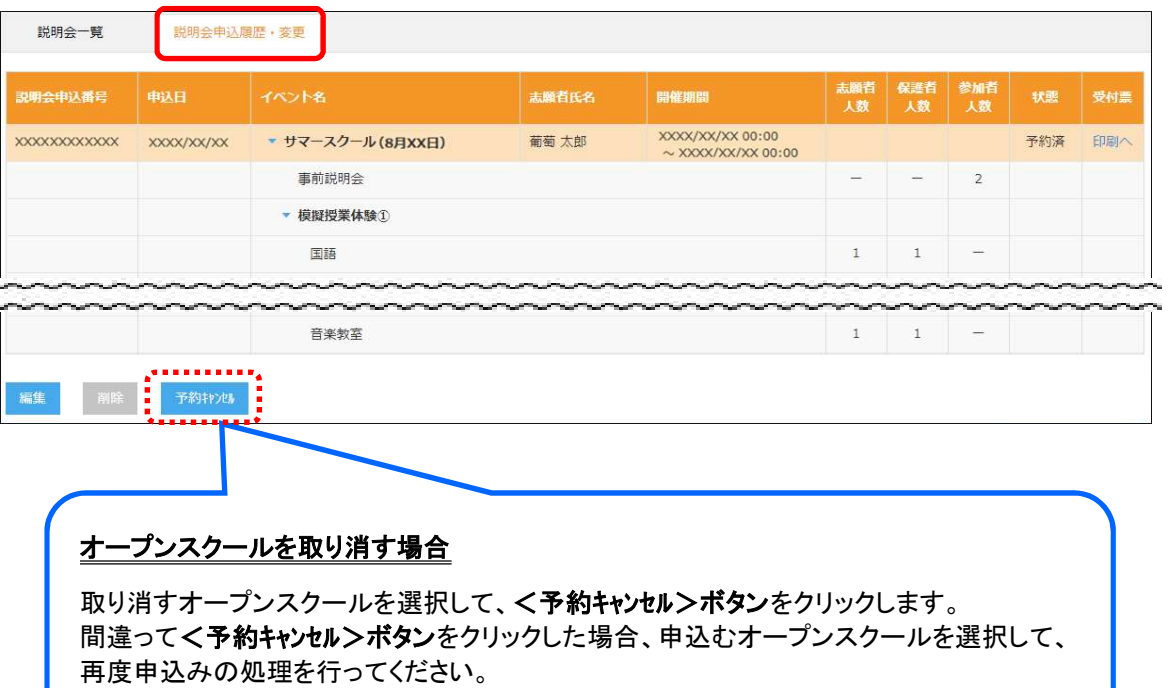

以上でオープンスクール予約サイト上での申込み手続きは完了となります。 「バーコード付き受付票」の印刷について、次ページを参考にしてください。

### 7. 「バーコード付き受付票」の印刷

 オープンスクール予約サイトにて「バーコード付き受付票」を印刷します。 自宅にプリンターが無い場合、コンビニエンスストアの印刷機器を利用して印刷することができます。 ※印刷には専用アプリ(無料)のインストールが必要です。 ※印刷せずに、スマホに「バーコード付き受付票」のスクリーンショットまたは写真を保存するなどでも当日の受付対応は可能 です。

### コンビニエンスストアでの印刷手順

### ■ セブンイレブンの場合

① 「かんたん netprint」アプリをインストールします。

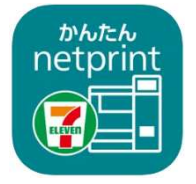

iPhone/iPad 端末 ⇒ App Store からインストール(無料) Android 端末 ⇒ Google Play ストアからインストール(無料) ※ 利用に必要な通信料・パケット料などはご利用者の負担になりますので、ご了承ください。

- ② インストールした「かんたん netprint」アプリを起動し、利用規約に同意します。
- 3 本校のオープンスクール予約サイトにログオンし、「説明会申込履歴・変更」で印刷するオープンスクール の[受付票印刷]をタップします。

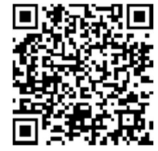

左側の QR コードから直接本校のオープンスクール予約サイトにアクセスできます。 (本校オープンスクール予約サイト URL:https://lsg.grapecity.com/seijoh/app )

- 1. インターネットブラウザ「Chrome」アプリを利用して Web 出願サイトにログオンします。
- 2. [受付票印刷]をタップし、ファイルをダウンロードします。
- 3. 「かんたん netprint」アプリを起動し、⊕アイコンー「文書ファイルを選ぶ」の順にタップします。
- 4. 印刷する「受付票.pdf」をタップし、印刷内容を設定のうえ[登録]をタップすると 8 桁のプリント予約番号が表示されるので、引き続き手順⑥にて印刷を行ってください。
- (4) 表示される受付票画面下の  $\overline{[1]}$  をタップして「かんたん netprint]をタップします。

※ Android 端末をご利用の場合

- **THE REAL PROPERTY THE ROOM OF** 受付票 受付票 **サマースクール**<br>欧明会中込番号<br>イベント日時<br>志願者氏名 XXXXXXXXX 事前説明会 ------ $...$ 模擬授業体験2 (関告人数 その他  $288258$ コピー ᠿ  $\overline{\left\langle \right\rangle }$ Ĥ  $\boxed{1}$ 门  $\mathbf{r}$
- ※ 「かんたん netprint」アプリのアイコンが見つからない場合は、…(その他)アイコンをタップし、表示されるアプリ 一覧の中から[かんたん netprint]をタップしてください。
- ⑤ 「用紙サイズ」、「カラーモード」などの印刷内容を設定し、画面右上の[登録]をタップすると、 8 桁のプリント予約番号が画面に表示されます。

※ 「受付中」状態の場合は、更新ボタンをタップしてください。

⑥ お近くのセブンイレブン店頭のマルチコピー機にプリント予約番号を入力して印刷を行います。

### ≪セブンイレブン店頭 印刷の流れ≫

6-1 セブンイレブン店頭のマルチコピー機より「プリント」ー「ネットプリント」を選択します。

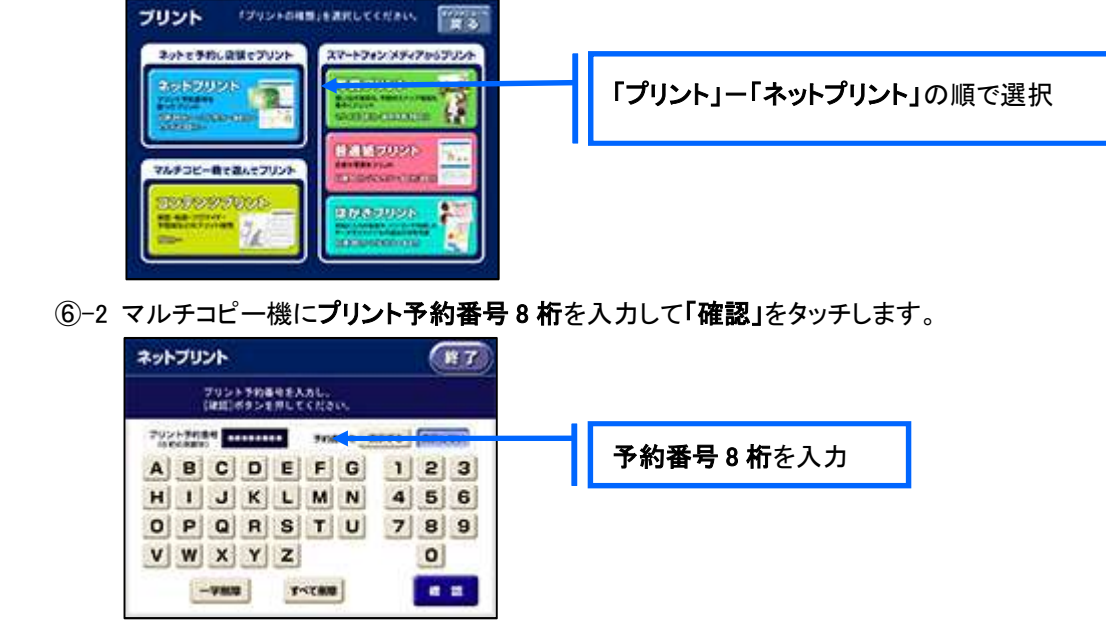

 ⑥-3 ファイルのダウンロードが完了するとプレビュー画面が表示されるので、内容を確認し、操作画面 に従って印刷を行ってください。

### ■ ローソン・ファミリーマートなどの場合

① 「PrintSmash」アプリをインストールします。

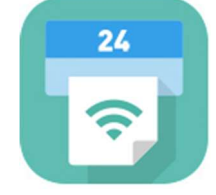

iPhone/iPad の場合 ⇒ App Store からインストール(無料)します。 Android の場合 ⇒ Google Play ストアからインストール(無料)します。 ※ 利用に必要な通信料・パケット料などはご利用者の負担になりますので、ご了承ください。

- ② インストールした「PrintSmash」アプリを起動し、使用許諾契約書に同意します。
- 3 本校のオープンスクール予約サイトにログオンし、「説明会申込履歴・変更」で印刷するオープンスクール の[受付票印刷]をタップします。

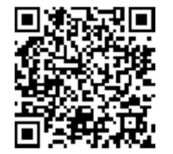

左側の QR コードから直接本校のオープンスクール予約サイトにアクセスできます。 (本校オープンスクール予約サイト URL:https://lsg.grapecity.com/seijoh/app )

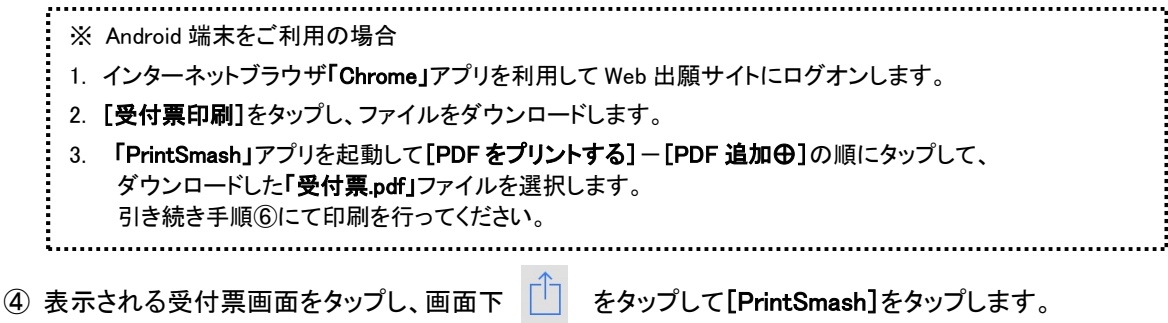

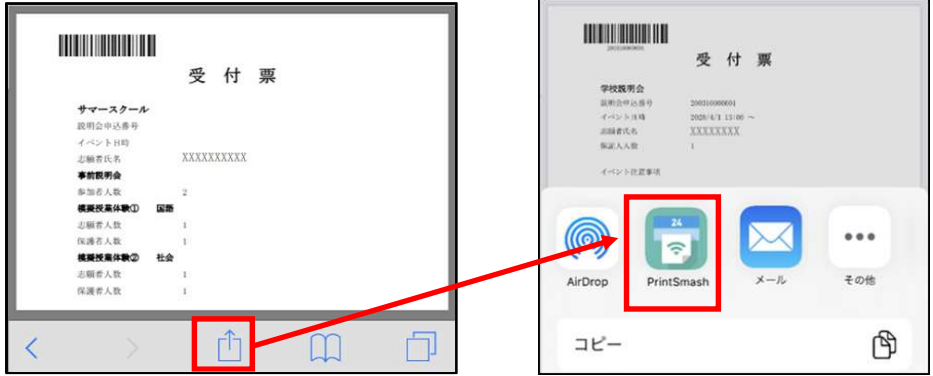

- ※ 「PrintSmash」アプリのアイコンが見つからない場合は、…(その他)アイコンをタップし、表示されるアプリ 一覧の中から[PrintSmash]をタップしてください。
- ⑤ 「PrintSmash」アプリの送信リストに PDF ファイルに変換された受付票が追加されます。
- ⑥ お近くのローソンやファミリーマートなどで、Wi-Fi 接続をして印刷を行います。

≪ローソン・ファミリーマート店頭 印刷の流れ≫

- ⑥-1 スマートフォンの「PrintSmash」アプリを起動して[PDF をプリントする]をタップします。
- ⑥-2 追加した「受付票」PDF ファイルを選択し、画面下「選択中の PDF をプリントする」をタップします。

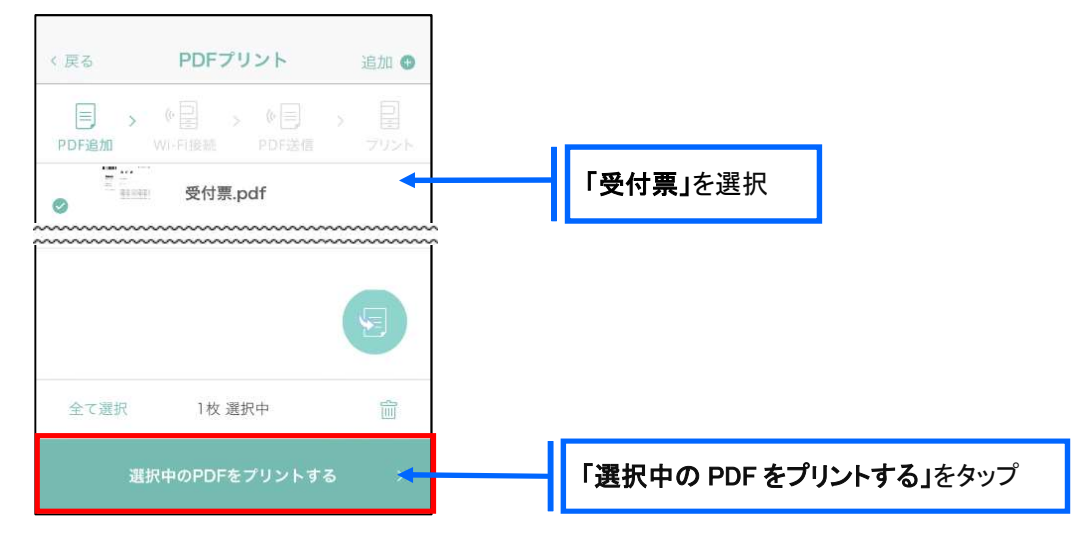

 ⑥-3 コンビニ店頭のマルチコピー機で「プリントサービス」-「PDF プリント」-「スマートフォン」の順に 選択します。

【マルチコピー機】

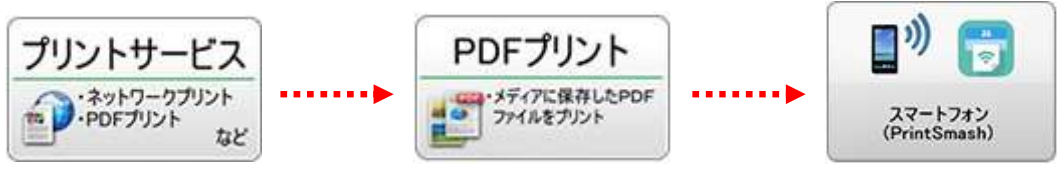

- ※ マルチコピー機の操作画面やボタンは店舗によって異なります。「PrintSmash」アプリ内の「マルチ コピー機の操作手順」をご参考ください。
- ⑥-4 スマートフォンが Wi-Fi 環境に接続されていることを確認し、マルチコピー機で「次へ」を選択しま す。

※ Wi-Fi 接続先のパスワードは、マルチコピー機の操作画面に表示されている内容を入力してください。

 ⑥-5 マルチコピー機画面に表示されている送信パスワードを「PrintSmash」アプリに入力して[送信]を タップします。

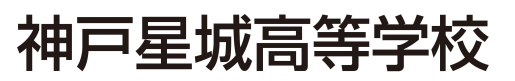

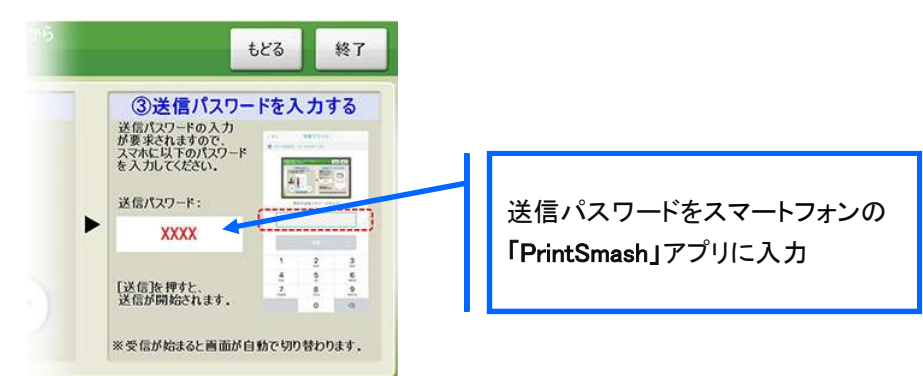

6–6「通信終了して次へ」を選択し、操作画面に従ってプリント方法や用紙などを選択して印刷を 行ってください。

### 8. オープンスクール当日に「バーコード付き受付票」を持参

「バーコード付き受付票」を当日にお持ちください。

※スマホに「バーコード付き受付票」のスクリーンショットまたは写真を保存するなどでも当日の受付対応は可能です。

<説明会に関するお問い合わせ先> <システムに関する操作等のお問い合わせ先> 熊見学園 神戸星城高等学校 ログオン画面下の[お問合せ]をクリックし、「システム・操作に TEL: 078-741-1860 アンチング 関するお問合せ]欄の[操作お問合せ]をクリックします。 Mail: nyushikoho@seijoh.ac.jp カャットサポート画面下部の[メールお問合せ]よりお問い合 わせください。

グレープシティ株式会社

問い合わせ対応時間 : 午前 9:00 ~ 12:00 午後 2:00 ~ 5:00 (土日・祝日および弊社休業日を除く)